# Creating a network from a table of cooccurring items

### **Table of Contents**

| Gephi workshops            |
|----------------------------|
| Update                     |
| Presentation of the plugin |
| Installing the plugin      |
| Opening the plugin         |
| Using the plugin           |
| to go further              |

last modified: 2023-04-10

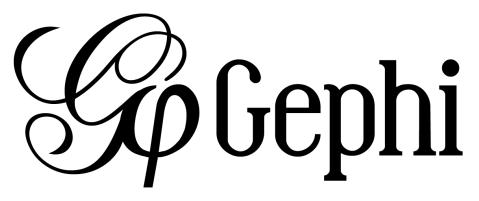

### Gephi workshops

I organize online workshops and personalized trainings for Gephi, for beginners and experts. To schedule one or to get more information: analysis@exploreyourdata.com.

This plugin is created by Clement Levallois.

## Update

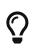

This plugin has been replaced by a new and better function available on the web, developed by the same author. It is free, click and point, without registration at this address: https://nocodefunctions.com

### Presentation of the plugin

This plugin is created by Clement Levallois.

It converts a spreadsheet or a csv file into a network.

This plugin enables you to:

- Start from a data table in Excel or csv format
- In the data table, each row describes an "occurrence" (of an event, a purchase, a relation, etc.)
- In columns A, B, C, D, we have the entities involved: column A for persons, column B for what they bought, etc.
- Connections will be created between entities, when they appear in the same occurrence (so, when they are on thee same row)
- Occurrences can have dates, multiple instances of an entity can be listed in a given column.

#### 1. The input

| _  | 1      |                                                     |
|----|--------|-----------------------------------------------------|
| 1  | А      | В                                                   |
| 1  | Client | Purchases                                           |
| 2  | Α      | sofa bed, chairs, table, dressing, toys, diapers    |
| 3  | В      | toys, diapers, powder milk, babyshoes               |
| 4  | С      | beer, snacks, vodka, pizza, sofa bed, chairs, table |
| 5  | D      | cereals,toys,table,chairs                           |
| 6  | E      | cleaning product, diapers, toys                     |
| 7  | F      | powder milk, diapers                                |
| 8  | G      | beer, snacks                                        |
| 9  | н      | pizza, beer                                         |
| 10 | I.     | table,chair                                         |
| 11 |        |                                                     |

Figure 1. An Excel file

#### 2. The output

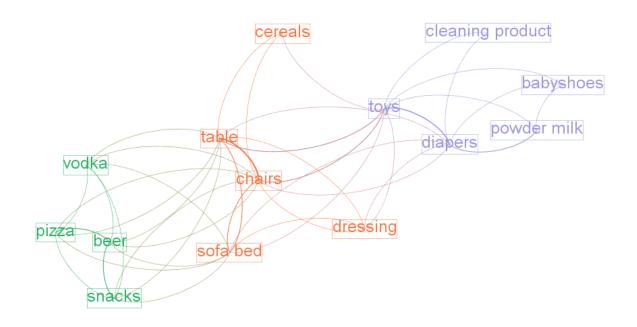

Figure 2. Resulting network

### Installing the plugin

| Gephi 0.9.1                                         |                                                |                |
|-----------------------------------------------------|------------------------------------------------|----------------|
| File Workspace Tools Window Help                    |                                                |                |
| <ul> <li>Dvarve Plugins</li> </ul>                  | Y 💭 Preview                                    | U Xá           |
| Options                                             |                                                | $\sim 0$       |
| Appearance # Language                               | Graph = # 🗗 Web Browser = #                    | ALL Context =  |
| Nodes: Edges: Online docs and support               |                                                | liodes         |
|                                                     |                                                | Edges:         |
|                                                     |                                                |                |
|                                                     |                                                | Fil. = Statist |
|                                                     |                                                | Reset 📑 🖬 An   |
|                                                     | e Tools Window Help                            |                |
|                                                     |                                                |                |
|                                                     | Vit Plugins y                                  |                |
|                                                     |                                                |                |
|                                                     |                                                |                |
|                                                     | Options                                        |                |
|                                                     |                                                |                |
|                                                     | I Language                                     |                |
|                                                     | Language                                       |                |
| Layout #                                            | Online docs and support                        |                |
| Choose a layout                                     |                                                |                |
| 0                                                   |                                                |                |
| •                                                   |                                                |                |
|                                                     |                                                |                |
|                                                     |                                                |                |
|                                                     |                                                |                |
|                                                     |                                                |                |
|                                                     |                                                |                |
|                                                     |                                                |                |
| <no pro<="" td=""><td>roperfact-</td><td></td></no> | roperfact-                                     |                |
|                                                     |                                                |                |
|                                                     |                                                |                |
|                                                     |                                                |                |
|                                                     |                                                |                |
|                                                     |                                                |                |
|                                                     |                                                |                |
|                                                     |                                                |                |
|                                                     |                                                |                |
|                                                     | ·                                              |                |
| P Presets Reset                                     | ] 🕈 🗰 +   T   \ \ \ \ T   A+ A+ Aniston, 32 ■® | a Fra          |
|                                                     |                                                |                |

Figure 3. Choose the menu Tools then Plugins

| Check       | for Updates            |            | Search:                                              |
|-------------|------------------------|------------|------------------------------------------------------|
| Update      | Name                   | Category   | Algorithms                                           |
| 1           | Algorithms             | Gephi Core | Agonums                                              |
|             | Statistics API         | Gephi Core | Installed version: 0.9.1                             |
| 1           | Appearance API         | Gephi Core | Available version: 0.9.1.1                           |
| 1           | Data Laboratory API    | Gephi Core | Author: Gephi Consortium                             |
| 1           | Filters Impl           | Gephi Core | Date: 12/30/16                                       |
| × × × × × × | Visualization Module   | Gephi Core | Source: Gephi Update Center                          |
| 1           | Desktop Context        | Gephi UI   | Homepages http://gephi.org/modules/algorithms-plugin |
| 1           | Tools Plugin           | Plugin     |                                                      |
| 1           | Statistics Plugin      | Plugin     | Plugin Description                                   |
| X           | Data Laboratory Plugin | Plugn      | Basic graph theory algorithms                        |

Figure 4. Click on the tab Available Plugins

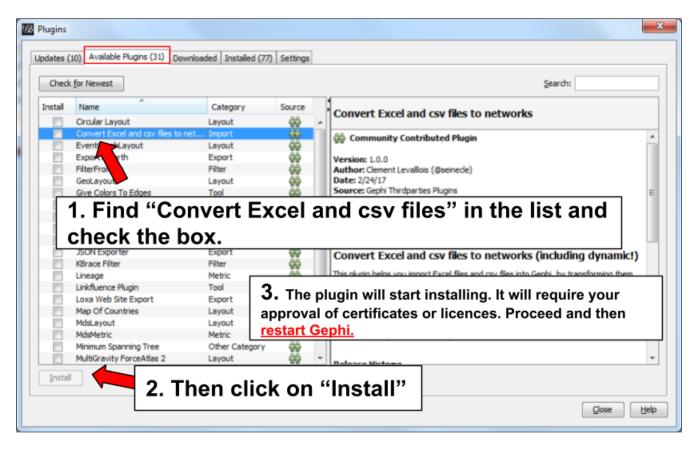

Figure 5. Install the plugin Convert Excel and Csv files and restart Gephi

### **Opening the plugin**

| Gephi 0.9.1 - Project 1                  | And AT STARLEY SAME AND | Come of March 1 and 1 and 1                                                         | and all Blance at Blance & Manuel & Manuel                       |                                    |
|------------------------------------------|-------------------------|-------------------------------------------------------------------------------------|------------------------------------------------------------------|------------------------------------|
| File Words Window Plugins Help           |                         |                                                                                     |                                                                  |                                    |
| Ctrl+Shift+N aboratory Preview<br>Ctrl+O |                         |                                                                                     |                                                                  | XXII.                              |
| Open mark                                |                         |                                                                                     | a a                                                              | Context N                          |
| Close Project                            |                         |                                                                                     |                                                                  | Nodes: 0                           |
| Properties                               |                         |                                                                                     |                                                                  | Edges: 0                           |
| Import spreadsheet                       |                         |                                                                                     |                                                                  | Directed Graph                     |
| Import Database                          | Import Wizard           |                                                                                     | ×                                                                |                                    |
| Import                                   | Import Wizard           |                                                                                     |                                                                  | Iters N Statistics                 |
| Generate /                               |                         |                                                                                     |                                                                  | eset 📑 🖶 Ao                        |
|                                          | Steps                   | Select Wizard (1. from 2)                                                           |                                                                  | Library                            |
| save As (2)                              | 1. Select Wizard        |                                                                                     |                                                                  | - Attributes                       |
|                                          | 2                       | Category:                                                                           | Wizard Type:                                                     | - Dynamic                          |
| Export ,                                 | £                       |                                                                                     |                                                                  | - Edges                            |
| Exit                                     |                         | Data importer (co-occurrences)                                                      | Convert Excel and csv files to networks                          | - Topology                         |
|                                          |                         |                                                                                     |                                                                  | - a Saved queries                  |
| 13                                       |                         |                                                                                     |                                                                  |                                    |
| 15                                       |                         |                                                                                     |                                                                  |                                    |
|                                          |                         | (3)                                                                                 |                                                                  |                                    |
| = Apply                                  |                         |                                                                                     |                                                                  |                                    |
| Layout =                                 |                         |                                                                                     |                                                                  |                                    |
| 1                                        |                         |                                                                                     |                                                                  |                                    |
| Choose a layout                          |                         |                                                                                     |                                                                  | P Queries                          |
| Run                                      |                         |                                                                                     |                                                                  | - 😡 Drag filter here               |
| P Mar                                    |                         |                                                                                     |                                                                  |                                    |
|                                          |                         |                                                                                     |                                                                  |                                    |
|                                          |                         |                                                                                     |                                                                  |                                    |
|                                          |                         | Description:                                                                        |                                                                  |                                    |
|                                          |                         |                                                                                     |                                                                  |                                    |
|                                          |                         | This plugin helps you import Excel or csv<br>Feedback and feature requests are welc | files into Gephi, based on entities which co-occur line by line. |                                    |
|                                          |                         | contact: @seinede on Twitter.                                                       | come!                                                            |                                    |
|                                          |                         | contact: gsenece on I witter.                                                       |                                                                  |                                    |
| <no properties=""></no>                  |                         |                                                                                     |                                                                  |                                    |
|                                          |                         | 1                                                                                   |                                                                  |                                    |
|                                          |                         | 1                                                                                   |                                                                  |                                    |
|                                          |                         |                                                                                     |                                                                  |                                    |
|                                          |                         | (                                                                                   | 4)                                                               |                                    |
|                                          |                         |                                                                                     | 4)                                                               |                                    |
|                                          |                         |                                                                                     |                                                                  |                                    |
| <i>p</i>                                 |                         | < Back                                                                              | Next > Einish Cancel Help                                        |                                    |
| •                                        |                         | < Back                                                                              |                                                                  |                                    |
| <u>A</u>                                 |                         |                                                                                     |                                                                  |                                    |
| A.                                       |                         |                                                                                     |                                                                  |                                    |
|                                          |                         |                                                                                     |                                                                  |                                    |
| 🏴 Presets Reset 🛛 🦞 📾 📲 🏋 💽              | A· A· Arial Bold, 32    | 0                                                                                   | <u>ه</u>                                                         | Filter                             |
|                                          |                         |                                                                                     |                                                                  |                                    |
| 👩 🗽 🛅 Equila- 🔑 👹 🛞 📉 Macrael 🗰          |                         |                                                                                     | 📄 Spotify 🚺 IBM S 🚺 Slack 🥋 impor 🌠                              | FR . ** 64                         |
| 🚯 🐪 🚞 Epilo 🛃 😴 🐼 🌇 Micr 🕨               | 🛛 💁 Inbox 🚯 🗊 gephi 🧿   | аани 🎲 🌺 🕺 🖸 📝                                                                      | 🛛 🛜 Spotify 🕠 IBM S 🚺 Slack 🛞 impor 🕼                            | ) Gephi 🔤 🙀 🔺 🖏 🙀 📶 🕩 🍐 23/02/2017 |

Figure 6. Open the plugin via the menu File - Import

### Using the plugin

2nd panel

| Import Wizard                                                                                                    |                                                                                                    |   |  |  |  |
|----------------------------------------------------------------------------------------------------|----------------------------------------------------------------------------------------------------|---|--|--|--|
| Steps         1. Select Wizard         2. Select Excel or csv file         3. Select agents         4. Subfields in agents         5. Dynamic network?         6. Options | Select Excel or csv file (2. from 7)          select file         Image: select file         Image: select file |   |  |  |  |
| 7. Ready to import                                                                                                    |                                                                                                    |   |  |  |  |
|                                                                                                    |                                                                                                    |   |  |  |  |
|                                                                                                    | <pre></pre>                                                                                                    | - |  |  |  |

Figure 7. Select a file

|    | А  | В                                                   |
|----|----|-----------------------------------------------------|
| 1  | Α  | sofa bed, chairs, table, dressing, toys, diapers    |
| 2  | В  | toys, diapers, powder milk, babyshoes               |
| 3  | С  | beer, snacks, vodka, pizza, sofa bed, chairs, table |
| 4  | D  | cereals,toys,table,chairs                           |
| 5  | E  | cleaning product, diapers, toys                     |
| 6  | F  | powder milk,diapers                                 |
| 7  | G  | beer, snacks                                        |
| 8  | н  | pizza, beer                                         |
| 9  | I. | table, chairs                                       |
| 10 |    |                                                     |

Figure 8. A file without headers

|    | А      | В                                                   |
|----|--------|-----------------------------------------------------|
| 1  | Client | Purchases                                           |
| 2  | Α      | sofa bed, chairs, table, dressing, toys, diapers    |
| 3  | В      | toys, diapers, powder milk, babyshoes               |
| 4  | С      | beer, snacks, vodka, pizza, sofa bed, chairs, table |
| 5  | D      | cereals,toys,table,chairs                           |
| 6  | E      | cleaning product, diapers, toys                     |
| 7  | F      | powder milk, diapers                                |
| 8  | G      | beer, snacks                                        |
| 9  | н      | pizza, beer                                         |
| 10 | I      | table,chair                                         |
| 11 |        |                                                     |
|    |        |                                                     |

Figure 9. A file with headers

To describe the next screens of the plugin, we will take the example of **the Excel file just shown**, with headers.

#### 3rd panel

| M Import Wizard                                                                                                    |                                                                                    |
|----------------------------------------------------------------------------------------------------|------------------------------------------------------------------------------------|
| Steps                                                                                                    | Select agents (3. from 7)                                                          |
| <ol> <li>Select Wizard</li> <li>Select Excel or csv file</li> <li>Select agents</li> <li>Subfields in agents</li> <li>Dynamic network?</li> <li>Options</li> <li>Ready to import</li> </ol> | What are the connections made of?<br>1. This type of agent:<br>Client<br>Purchases |
|                                                                                                    | is connected to                                                                    |
|                                                                                                    | 2. This type of agent:                                                             |
|                                                                                                    | Client<br>Purchases                                                                |
|                                                                                                    | Example: for a network of co-authors, pick the field of co-authors twice!          |
|                                                                                                    | < <u>B</u> ack Next > Einish Cancel Help                                           |

Figure 10. Which entities should be the nodes?

What does this panel mean?

If you look back at the Excel file, you see that we have "Clients" and their "Purchases".

- $\rightarrow$  This means we can build 2 different types of networks, depending on our needs:
- 1. A network showing clients and products, with relations representing purchases from a client to a product.

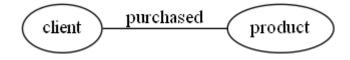

To create this kind of networks, choose "Client" in the upper window, and "Purchases" in the lower window of the plugin screen.

2. Or a network where 2 products are connected, if one client puchased them together.

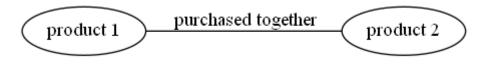

To create this kind of networks, choose "Purchases" in the upper <u>and</u> lower windows of the plugin screen.

#### 4th panel

| M Import Wizard                                                                                                    |                                                                                                    | x    |
|----------------------------------------------------------------------------------------------------|----------------------------------------------------------------------------------------------------|------|
| Steps                                                                                                    | Subfields in agents (4. from 7)                                                                                                    |      |
| <ol> <li>Select Wizard</li> <li>Select Excel or csv file</li> <li>Select agents</li> <li>Subfields in agents</li> <li>Dynamic network?</li> <li>Options</li> <li>Ready to import</li> </ol> | Purchases<br>Is this field made of subfields? If so, what is the delimiter?                                                                                                    |      |
|                                                                                                    | Example:<br>Let's imagine you selected "authors" for agents in the previous screen. Suppose that the<br>field for "authors" is made of several co-authors, separated by semicolon.<br>=> Please choose "semicolon" as a delimiter.<br>(leave the selection empty if no delimiter applies). |      |
|                                                                                                    |                                                                                                    |      |
|                                                                                                    | < <u>B</u> ack Next > Einish Cancel                                                                                                    | Help |

Figure 11. Choosing which delimiter is used

This 3rd panel asks: in our Excel file, how are different items separated in a given cell? In our example, we have used commas: the lists of products purchased are comma-separated:

| 1  | А | В                                                   |
|----|---|-----------------------------------------------------|
| 1  | Α | sofa bed, shairs, table, dressing, toys, diapers    |
| 2  | В | toys, diapers, powder milk, babyshoes               |
| 3  | С | beer, snacks, vodka, pizza, sofa bed, chairs, table |
| 4  | D | cereals,toys,table,chairs                           |
| 5  | E | cleaning product, diapers, toys                     |
| 6  | F | powder milk,diapers                                 |
| 7  | G | beer, snacks                                        |
| 8  | н | pizza, beer                                         |
| 9  | I | table, chairs                                       |
| 10 |   |                                                     |

Figure 12. commas shown in red

#### 5th panel

This panel allows you to specify whether the relations are dynamic in time, or not.

In this case, you need an extra column (column C), where a date is shown. We don't cover this case here.

(read the tutorials on dynamic networks for a starter)

#### 6th panel

| M Import Wizard                                                                                                    |                                                                                                    | x |
|----------------------------------------------------------------------------------------------------|----------------------------------------------------------------------------------------------------|---|
| Steps                                                                                                    | Options (6. from 7)                                                                                                    |   |
| Select Wizard         Select Excel or csv file         Select agents         Subfields in agents         Dynamic network?         Options         Ready to import | Options (6. from 7)  Ireate links between Purchases agents and links between Purchases agents.   remove duplicates: lines that have exactly the same values for both types of agents will be removed   remove self-loops: when an agent is connected to itself. | _ |
|                                                                                                    |                                                                                                    |   |
|                                                                                                    | < Back                                                                                                    |   |

Figure 13. Options panel

"Create links between Purchases agents and links between Purchase agents"

→ If you chose a Product  $\leftarrow$  → Product kind of network in panel 3, then of course you are interested in links between products. **Check the box**.

 $\rightarrow$  But if you chose a Client  $\leftarrow \rightarrow$  Product kind of network in panel 3, what you need is less obvious.

Let's take the example of client I, who purchased a table and some chairs:

1. Checking the box will create a network where:

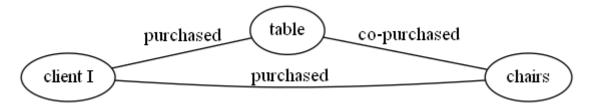

1. Not checking the box will create a network where:

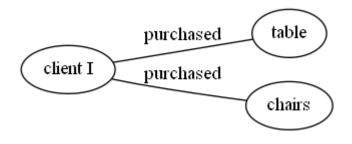

"Remove duplicates"

→ Check this option if your Excel or csv file has duplicate rows that you'd like to be removed

```
"Remove self-loops"
```

If a Client has purchased tables twice, so that we have "table, table" in a cell: this would create a link from table to table (a **self loop**).

 $\rightarrow$  Check this option if you'd like self loops to be removed.

#### 7th panel

This panel recaps all the settings. Click on finish to create the network.

### to go further

Visit the Gephi group on Facebook to get help,

or visit the website for more tutorials

Give a try to nocodefunctions.com, the web application I develop to create networks for Gephi. Click-and-point, free, no registration needed.